- 1. Выберите один из тарифных планов на сайте backup.kmm.md, заполните форму заказа.
- 2. Через некоторое время вы получите письмо, в котором будут инструкции по активации вашей учётной записи.

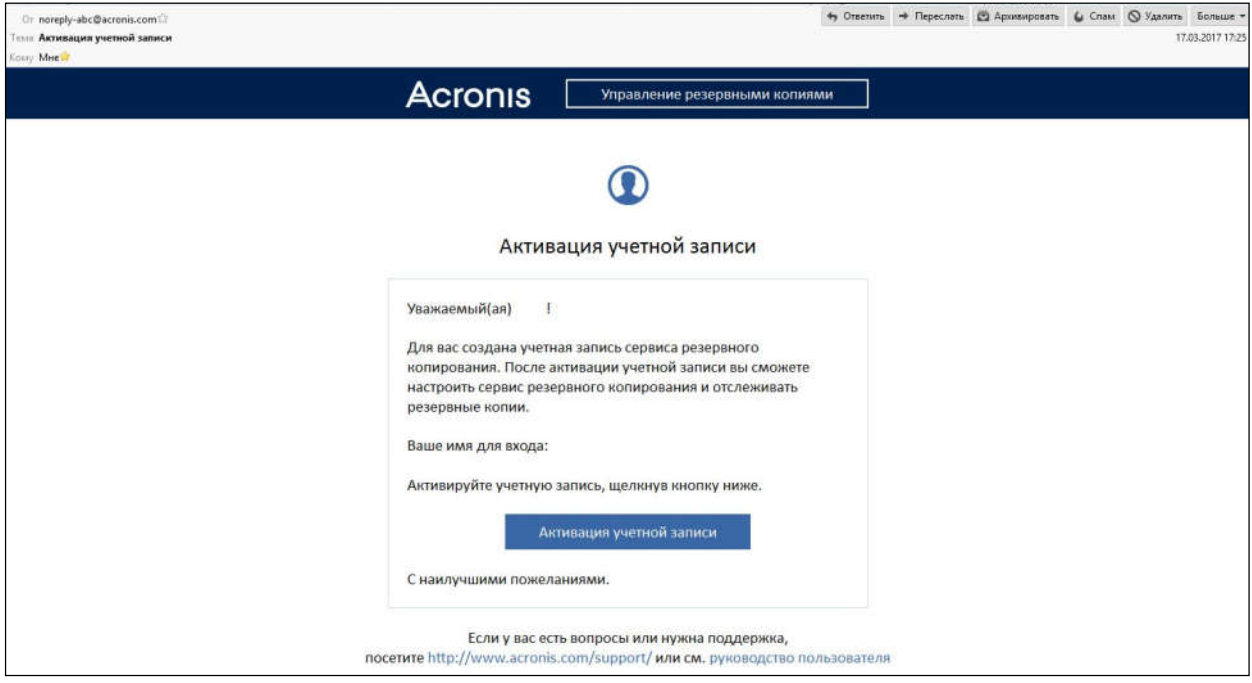

- 3. Щёлкнув по кнопке, вы перейдёте на страницу, где сможете придумать и ввести пароль для вашей учётной записи. Подумайте о том, как не забыть ваши имя для входа и пароль.
- 4. После этого вы попадёте на страницу управления резервными копиями, где сможете добавить ваше устройство.

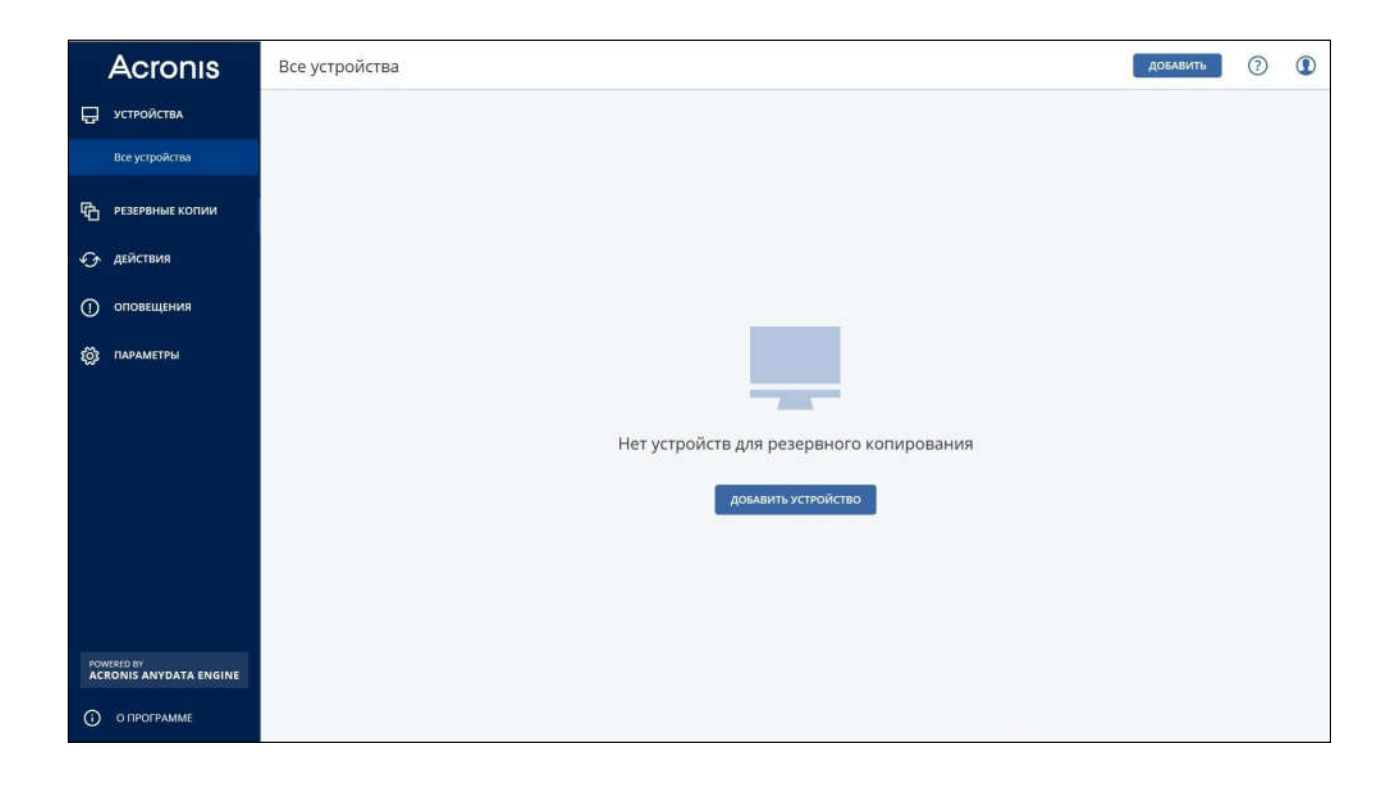

- 5. Нажмите кнопку «Добавить» и выберите тип и операционную систему вашего устройства. Скачайте агент резервного копирования.
- 6. Установите агент резервного копирования. В процессе установки введите ваши имя для входа и пароль.
- 7. После установки агента, на странице управления резервными копиями, в разделе «Устройства» появится ваше устройство. Выберите его и, в выпавшем справа меню, нажмите «Резервное копирование».

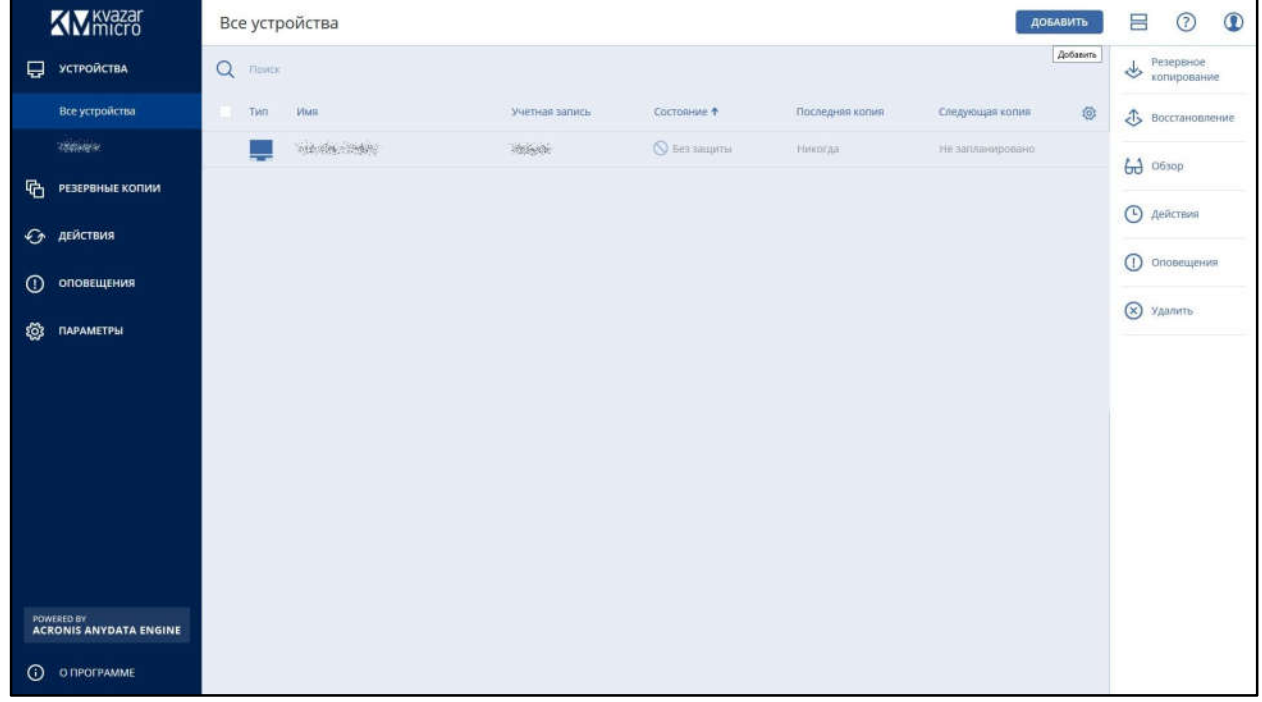

8. Выберите нужный вам план резервного копирования.